# **Application Note**

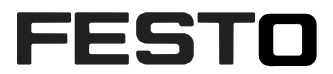

# **Checkbox CHB-C-N Telnet communication**

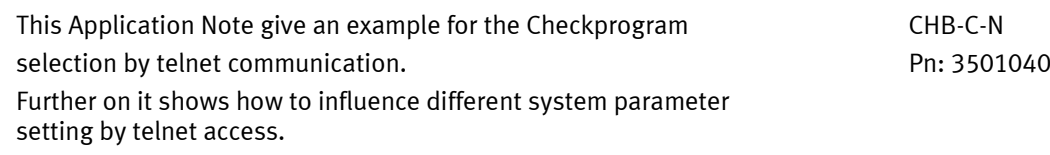

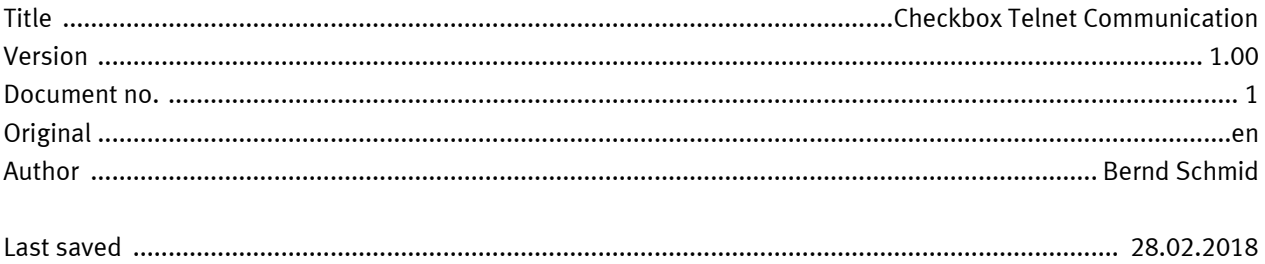

## **Copyright Notice**

This documentation is the intellectual property of Festo AG & Co. KG, which also has the exclusive copyright. Any modification of the content, duplication or reprinting of this documentation as well as distribution to third parties can only be made with the express consent of Festo AG & Co. KG.

Festo AG & Co KG reserves the right to make modifications to this document in whole or in part. All brand and product names are trademarks or registered trademarks of their respective owners.

# **Legal Notice**

Hardware, software, operating systems and drivers may only be used for the applications described and only in conjunction with components recommended by Festo AG & Co. KG.

Festo AG & Co. KG does not accept any liability for damages arising from the use of any incorrect or incomplete information contained in this documentation or any information missing therefrom.

Defects resulting from the improper handling of devices and modules are excluded from the warranty.

The data and information specified in this document should not be used for the implementation of safety functions relating to the protection of personnel and machinery.

No liability is accepted for claims for damages arising from a failure or functional defect. In other respects, the regulations with regard to liability from the terms and conditions of delivery, payment and use of software of Festo AG & Co. KG, which can be found at www.festo.com and can be supplied on request, shall apply.

All data contained in this document do not represent guaranteed specifications, particularly with regard to functionality, condition or quality, in the legal sense.

The information in this document serves only as basic information for the implementation of a specific, hypothetical application and is in no way intended as a substitute for the operating instructions of the respective manufacturers and the design and testing of the respective application by the user.

The operating instructions for Festo products can be found at www.festo.com.

Users of this document (application note) must verify that all functions described here also work correctly in the application. By reading this document and adhering to the specifications contained therein, users are also solely responsible for their own application.

## **1 Components/Software used**

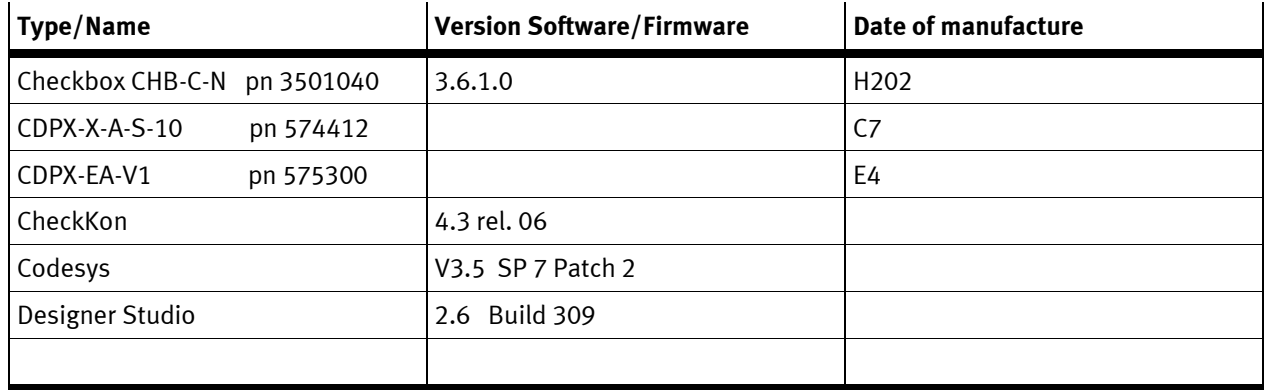

Table 1.1: 1 Components/Software used

**Fehler! Kein Text mit angegebener Formatvorlage im Dokument.**

## **2 Introduction**

### **2.1 Description of the example**

The example allow to change the checkprogram by manual edit of a programno. on the CDPX panel. The program change is executed by the integrated PLC of the panel.

The Checkbox must be in STOP-mode when the communication is active. Therefore the Checkbox could be switched to RUN and STOP mode by telnet command.

A second part show how to change parameter setting of the Checkbox. So global parameters could be individually influenced by external access from PLC. These are new functions provided by the CHB-C-N. In the example we can lock the TEACH function and set-up another Encoder/line frequency factor.

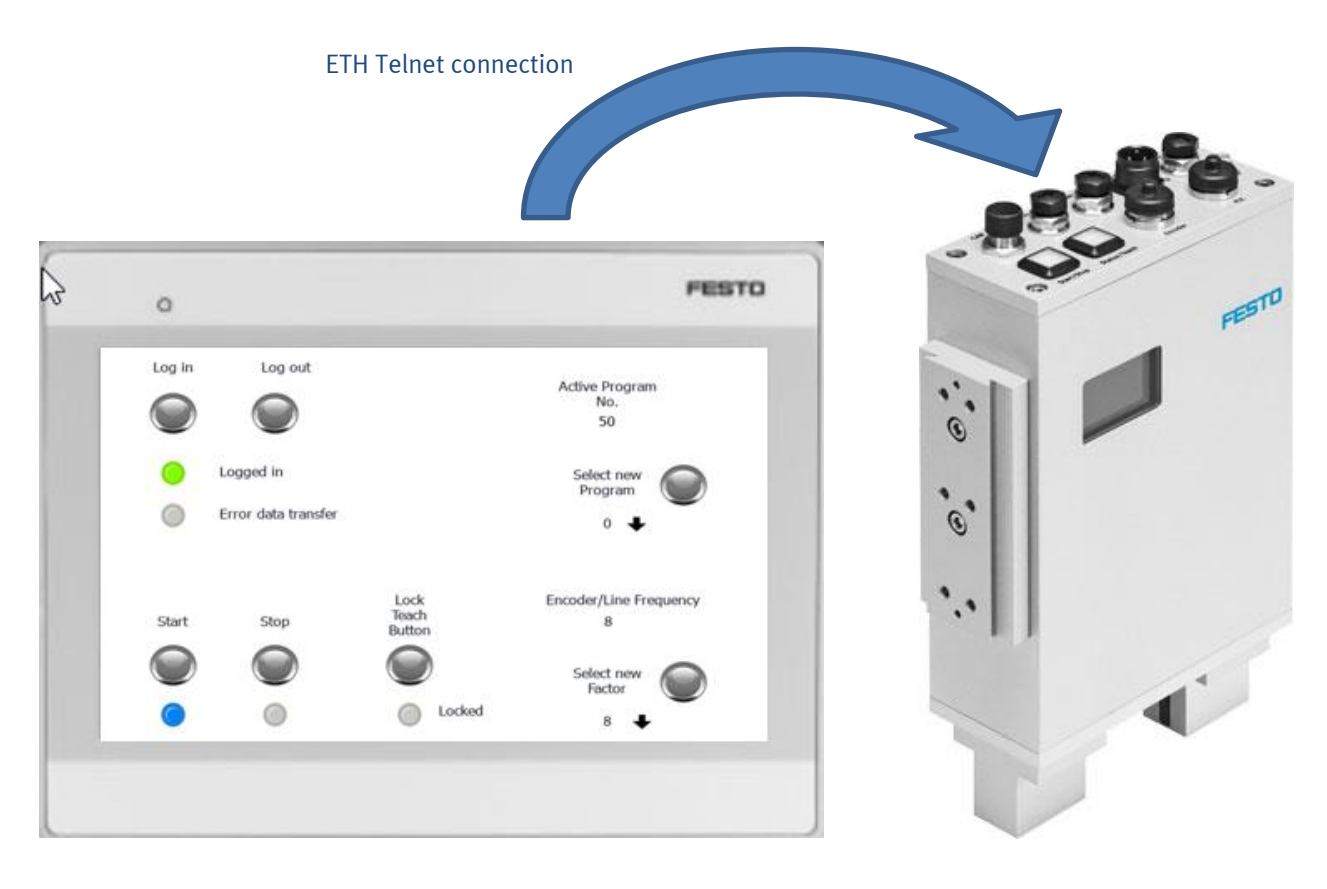

The panel could be connected direct with the ETH communication cable of the checkbox. (pn 8040452)

### Backgroundinformation:

The Checkbox CHB-C-N offers a memory for 256 different checkprogram. The selection of the current checkprogram could be done by 3 different possibilities.

1. Change by PC software CheckKon

This change has to be executed by an operator. In the software there is an menu "System parameter" to do the selection. So this is not suitable for an automatic process.

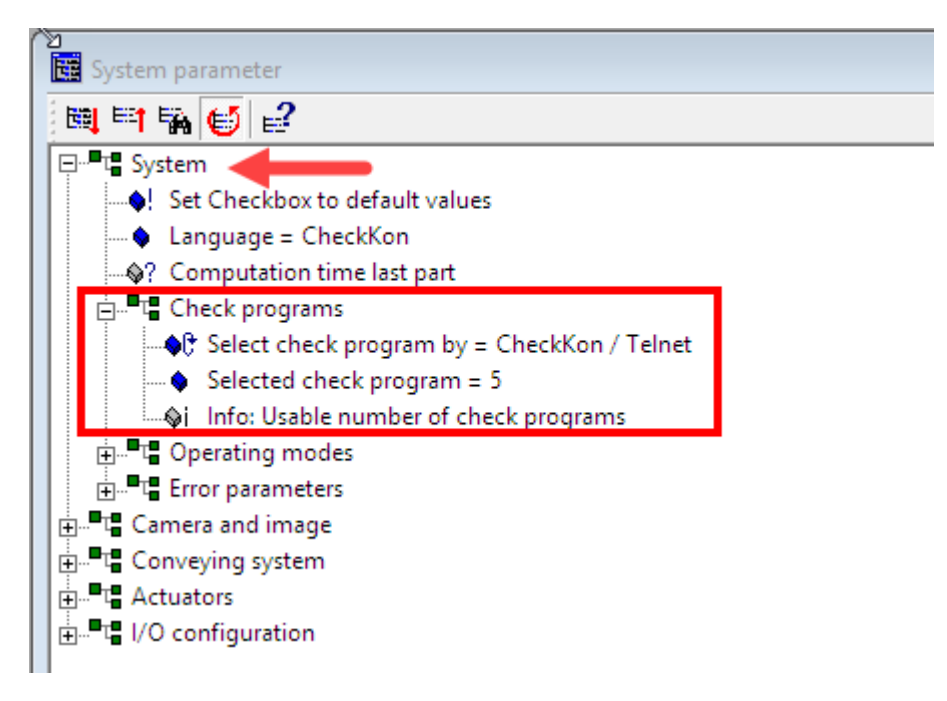

2. Change by 24V I/O signal on PLC interface of the checkbox. > Check manual for details and pin assignment. Depending on parameter setting the amount of selectable checkprogram is limited. In Checkkon software you can ask for the max. accessible checkprogram:

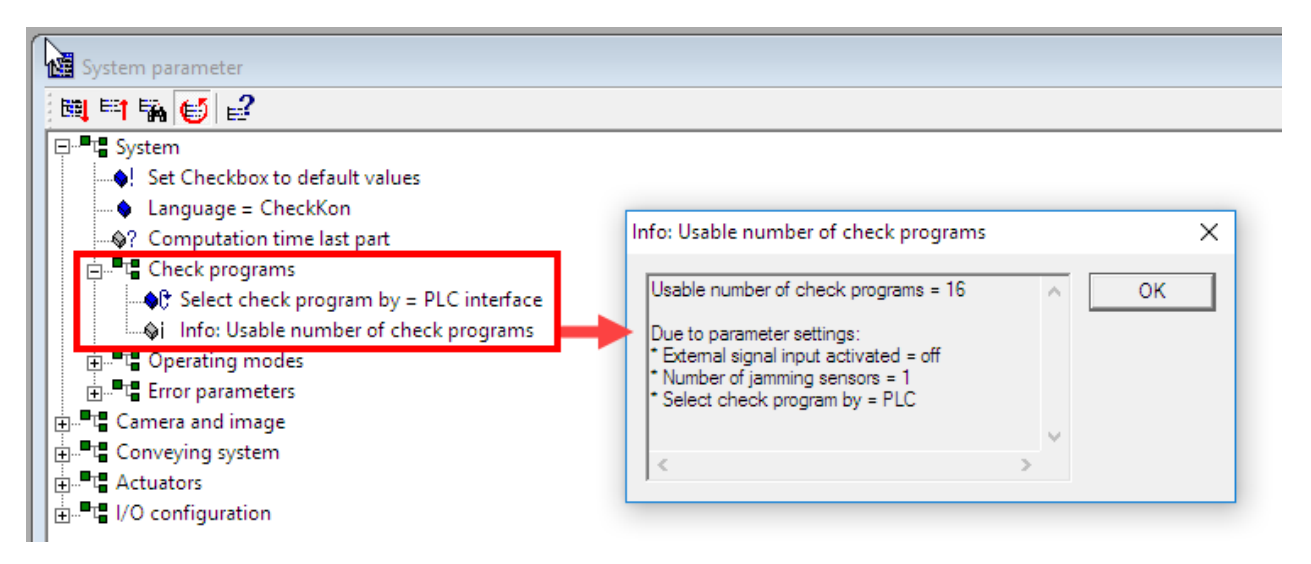

The maximum number is limited to 16 program!

3. Change by telnet communication

This is the topic of this Application Note. It shows how to change the checkprogram by Codesys PLCcontroller. The selection is executed by telnet command on ETH interface. All of the 256 programs could be used. In this example the PLC-controller is integrated in an CDPX panel. This offers the possibility to initiate the program change by operator on the panel.

The Application Note describe the necessary components of the system. The Checkbox need the firmware 3.6.1. Only from this version and higher the telnet commands were implemented.

The other important topic is the library for the Codesys program. Here we use an "Special" version of the CameraControl.lib. The purpose of the CameraControl.lib was to organize the communication of SBO camera to Codesys controller. With the CHB-C-N were two new commands, in the telnet, implemented. This is the "START" and "STOP" command. These commands were not existing in the available CameraControl.lib. So the lib was updated, to deal with this new commands.

Unfortunately this update was not processed in the official release management. So we have to deal in the meantime with the special version:

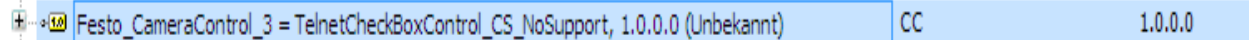

This library is included in the project archive of the sample project.

## **3 Configuration of CHB-C-N with software Checkkon**

The Checkbox is configured with the software "Checkkon" The software is available on the support portal. Before you connect to Checkkon you should check you ETH adapter setting on your PC and the camera. The demo work with fix IP addresses for the particular components. So adapt your PC setting to a fix ip-address in the same subnet as the camera. The camera has on default an address 192.168.2.20 255.255.255.0 The IP-setting of the Checkbox could be changed by the software FFT Festo Field Device Tool. > available on Support Portal.

Start Checkkon and establish the connection to camera. Select the access level: modification password

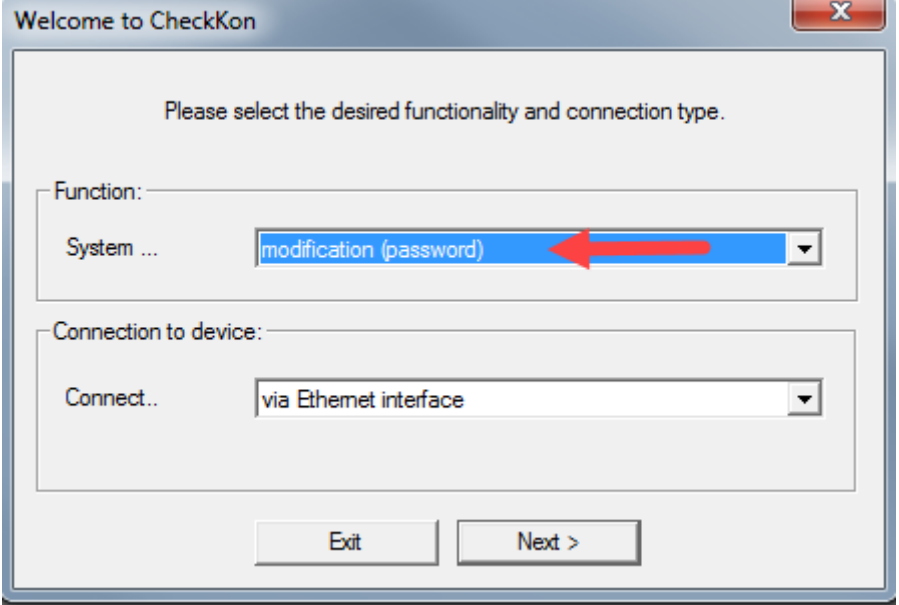

Enter the password:

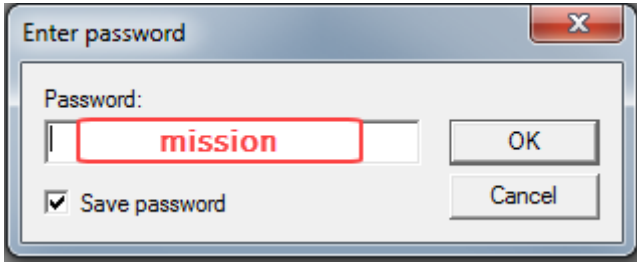

### Open the window: "System parameter"

Open the System and I/O configuration and do following important setting:

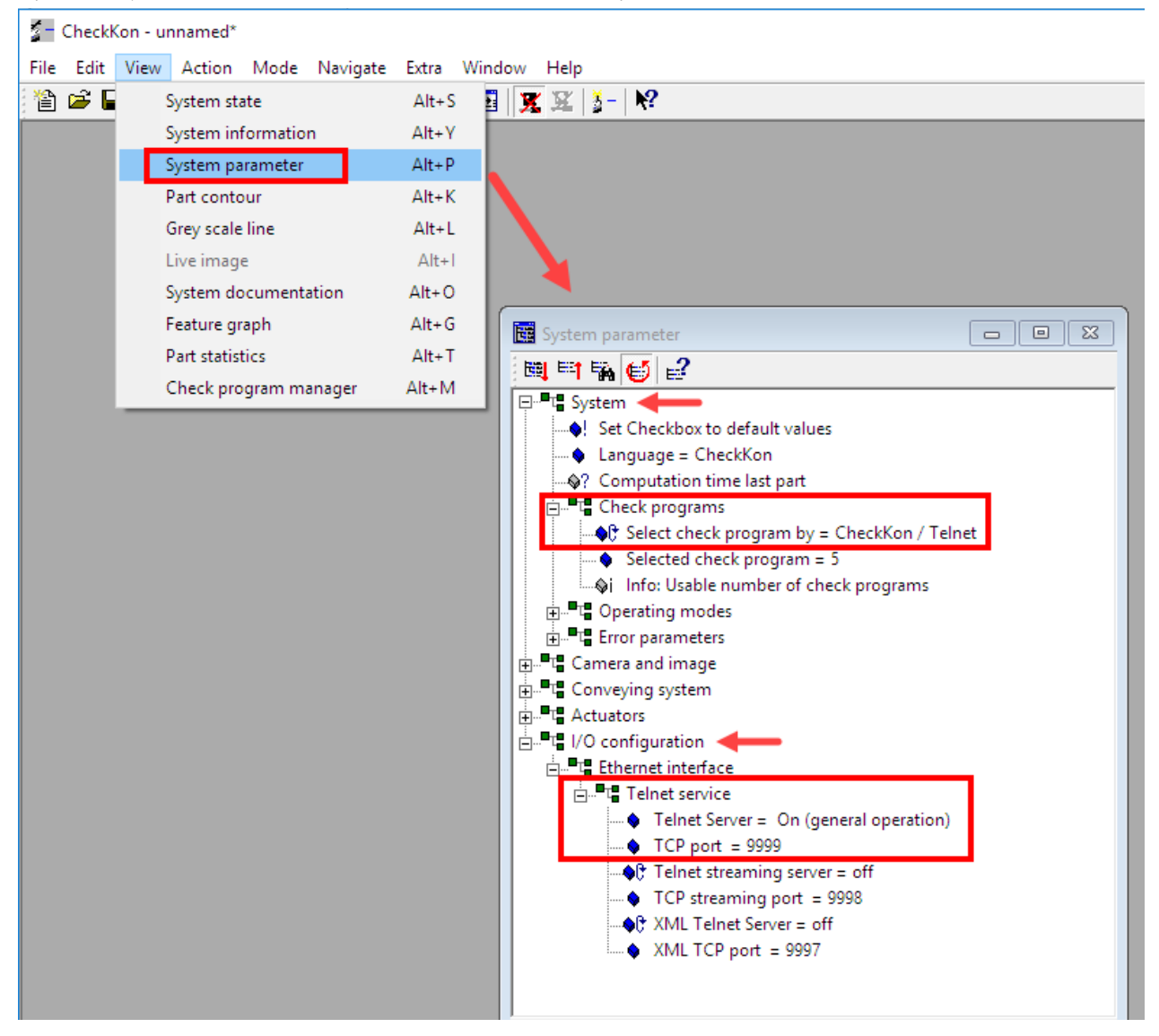

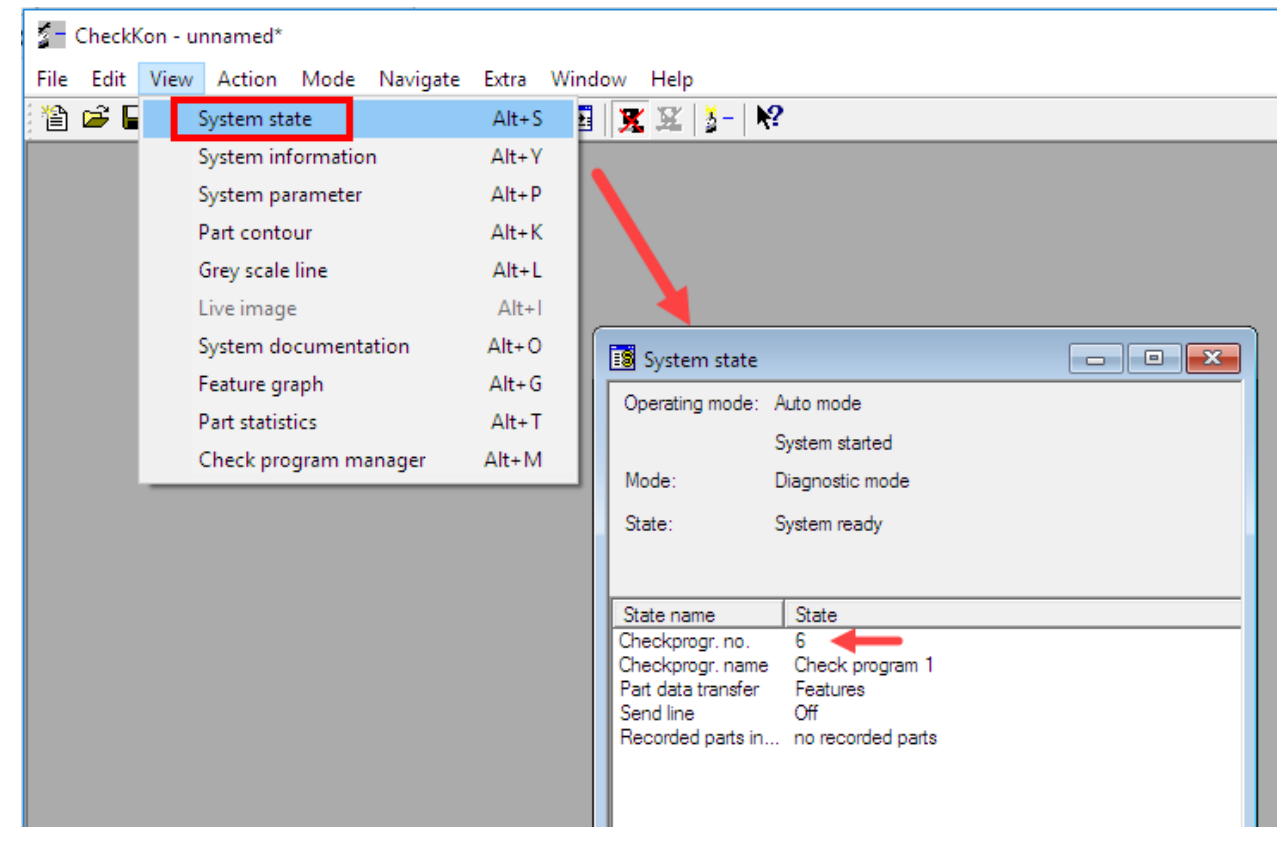

The active inspection program is shown in the window: "Sytem state"

or in the display on the Checkbox:

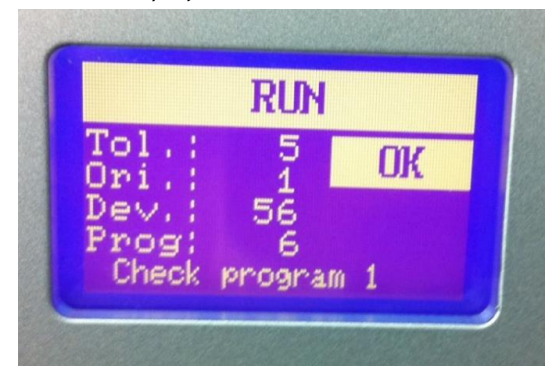

## **4 Function on CDPX**

The CDPX is equipped with the Codesys licence to show the data transfer to the Checkbox by telnet. So the panel could be connected to the checkbox without any additional PC or controller.

For simulation purpose it is also possible to work with the "device" CODESYS Control Win V3 with the enclosed Codesys Visu in the project.

The page on the panel is built by the Designer Studio 2.6 software. The project is named: CDPX-Checkbox-C-N.

The CDPX panels are normally not equipped with Codesys Runtime. You have to buy Codesys licence (pn 576045) or you can use demo license for test purpose.

How to activate the demo licence on the panel. Open the Designer Studio. Select the IP address and edit the demo license:

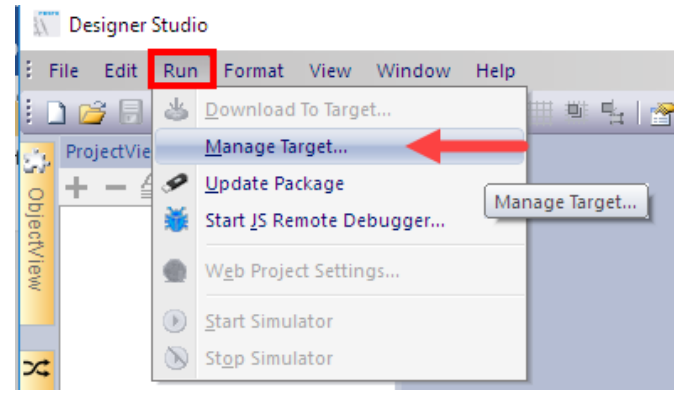

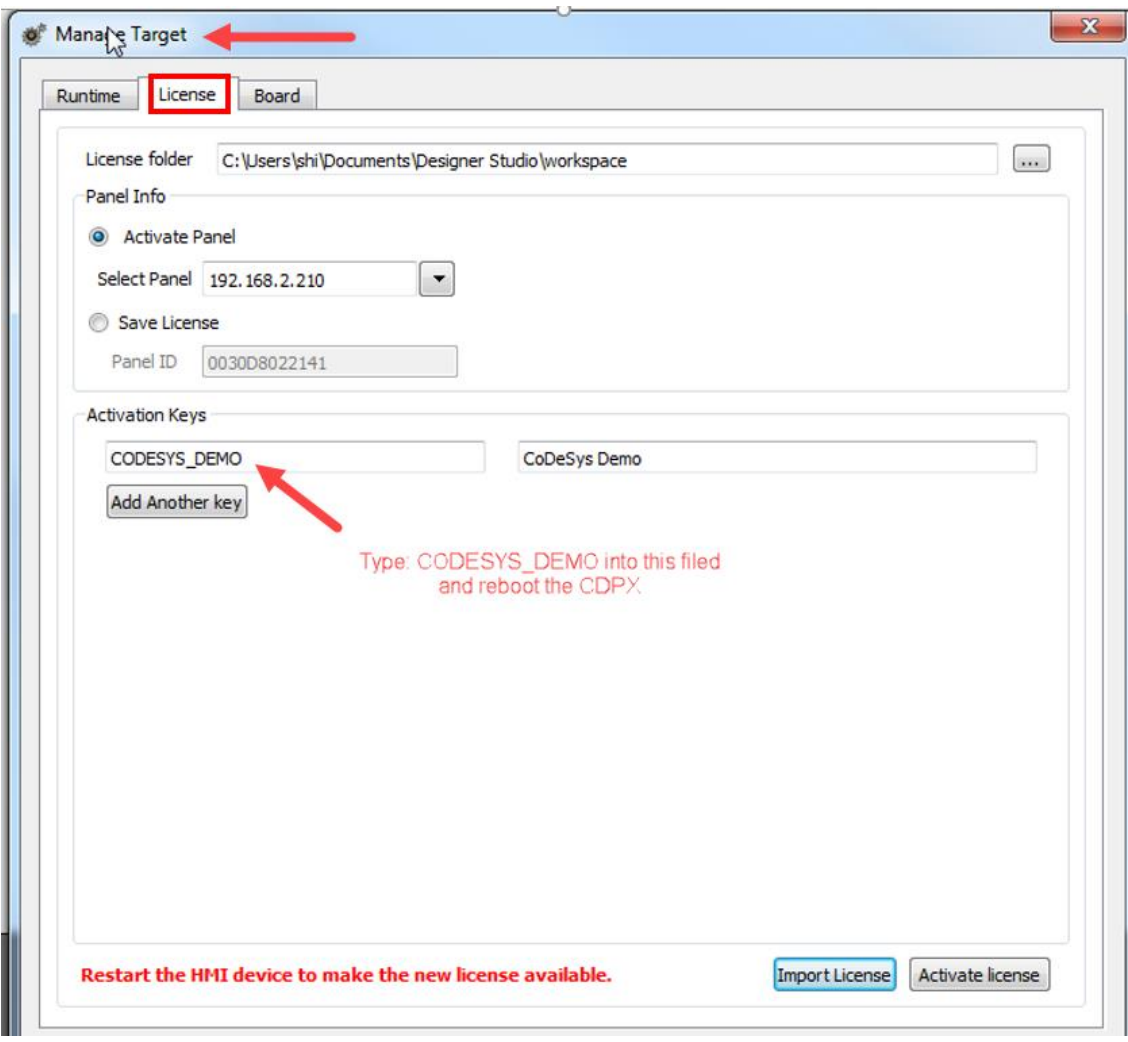

### Open the Project:

cdpx-checkbox-c-n.jpr

13.12.2017 13:29

Designer Studio Pr...

#### Then download the project to the panel.

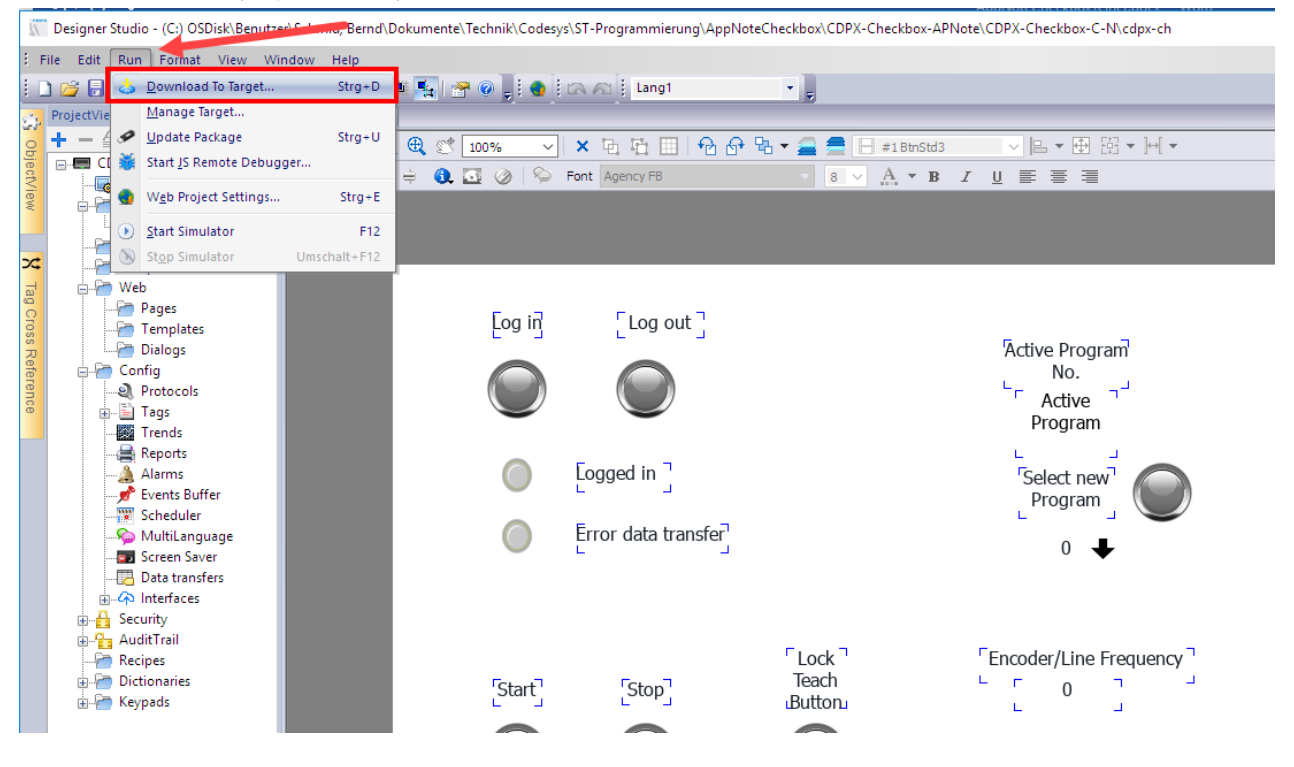

**Fehler! Kein Text mit angegebener Formatvorlage im Dokument.**

## **5 Codesys Program**

Extract the project archive and open the project AP-NoteCB\_CDPX.project.

#### Check if the special lFesto\_CameraControl\_3xx library is available in the Library Manager.

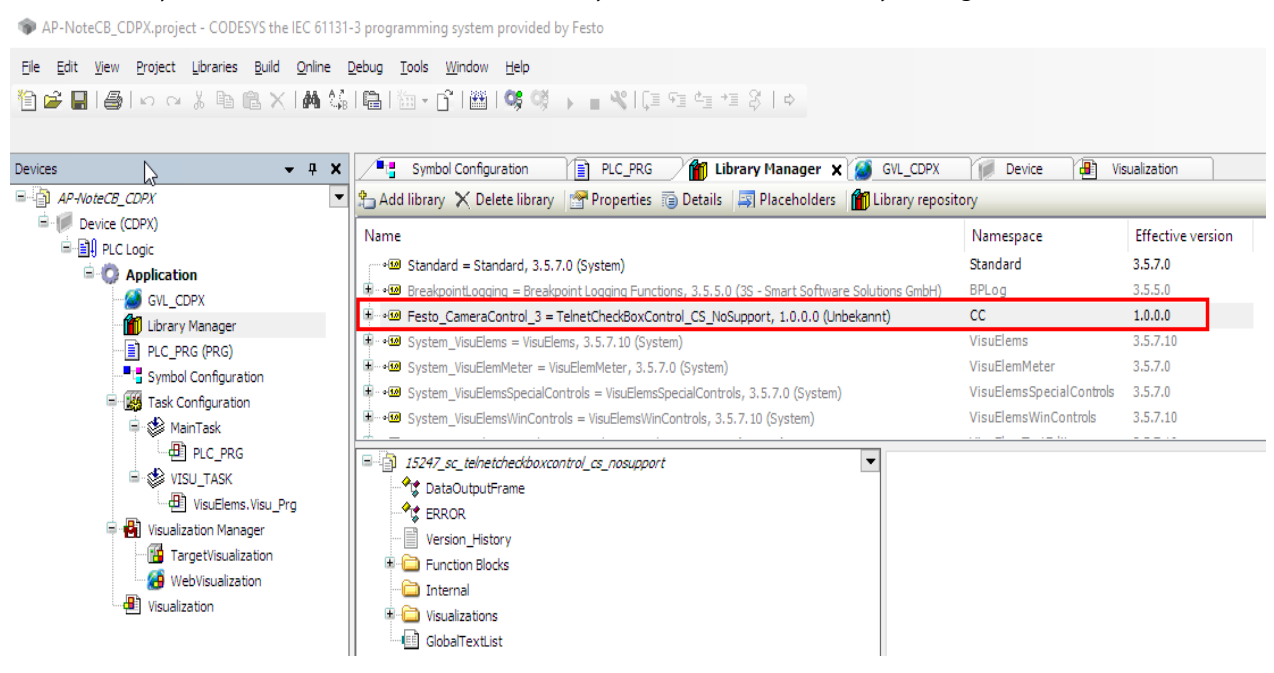

Edit the IP address and the telnet port no. of the Checkbox at the CBlogin FB in the main program PLC\_PLG:

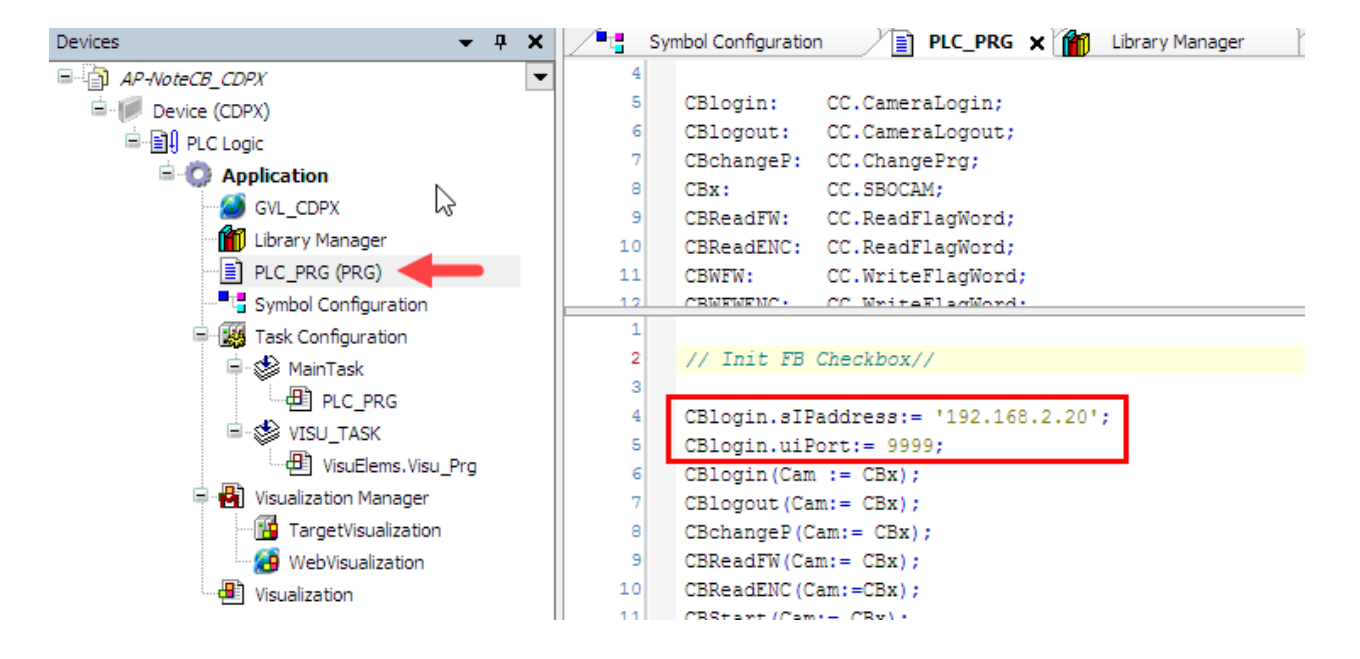

The program use different FB from the camera control library. for different operation. The name of the function give information about action.

CC.CameraLogin; CC.CameraLogout; CC.ChangePrg; CC.SBOCAM; (Structure of the camera) CC.ReadFlagWord; CC.ReadFlagWord; CC.WriteFlagWord; CC.WriteFlagWord; CC.Start; CC.Stop; See the help in the Library Manager for further details.

Beside the above mentioned FB the rising edge detection of R\_TRIG is used from the Standard library.

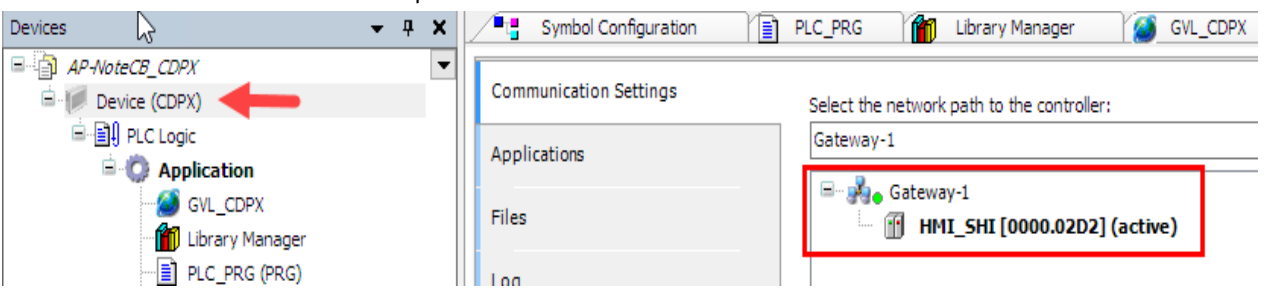

Set the connected CDPX as an active path.

If the CDPX is not used as the controller, you have to do an update of the device to CODESYS Control Win V3. (right mouse button on Device > Update Device)

Then you go online and download the project to the controller. > Run the controller.

Now you have to connect the Checkbox Ethernet with the CDPX by suggested connection cable, or do all the ETH-connection by ETH switch. This allows to have an observing connection by PC.

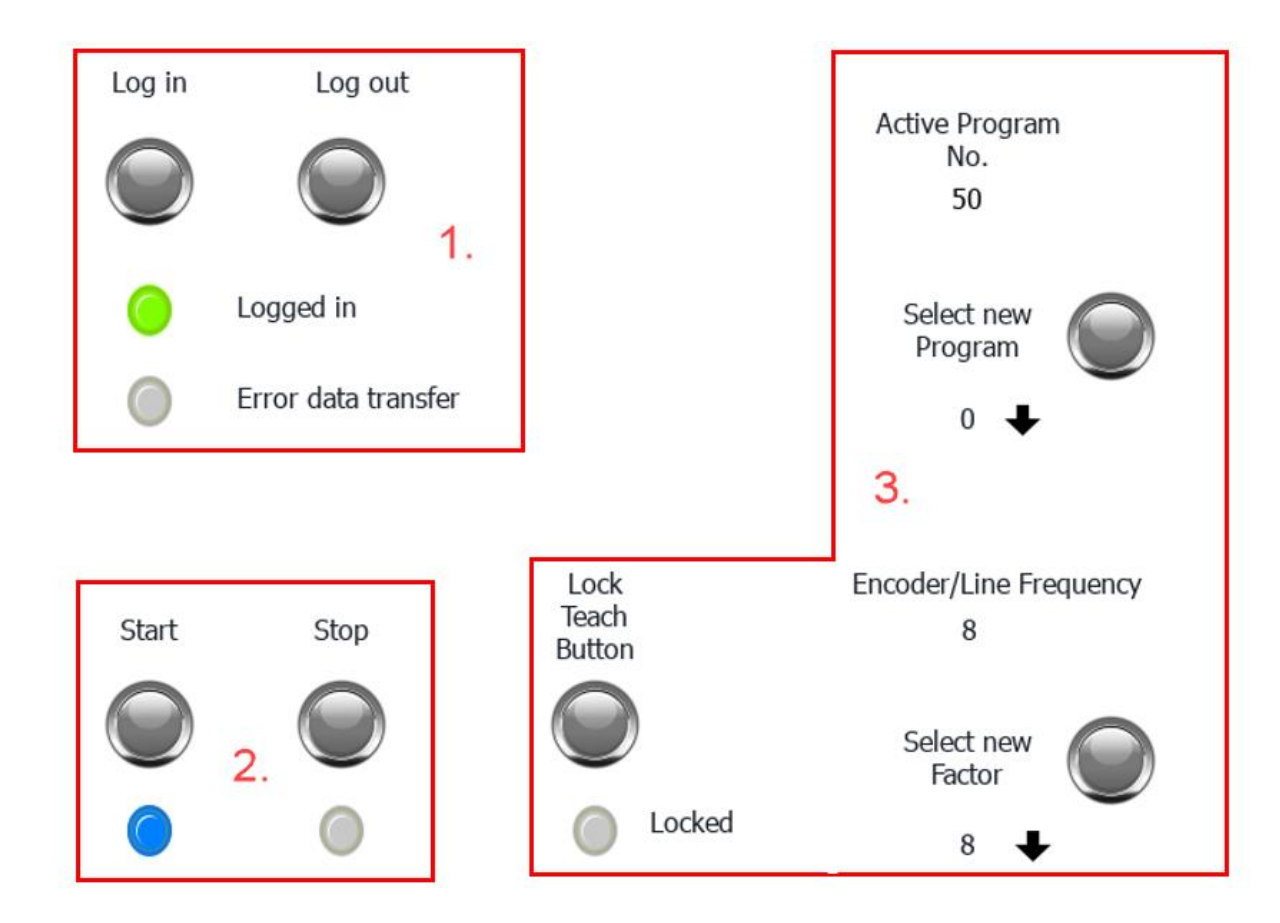

On the Display of the CDPX following control elements are available.

- 1. These are the buttons for the Log-in and Log-out sequence The Log-in initiate the telnet connection on the port 9999. A successful connection is displayed by the green LED at Logged in. Log-in could be done when the Checkbox is in Run mode.
- 2. Here the Checkbox could be started and stopped. That´s where the special function of the particular CameraControl.library is used.
- 3. These button control the setting of the system parameter of the Checkbox. For parameter setting it is important and a necessity that the Checkbox is in Stop-mode!

"Lock Teach Button" is the Key-Lock of the Teach functionally. When the Teach button is locked an existing checkprogram could not be influenced by the operator at the device. If the Teach button will be pressed in the display of the Checkbox "Keyfield Teach LOCK" appear. On the CDPX the yellow Led show if the button is locked.

The "Active Program No." show the active Program on the Checkbox. It is updated with the Log-in to the Checkbox. If you press on the figure below the "Select new Program" a menu open, and a new value for the program could be edited. With the button beside the "Select new Program" the new selected program could be set to active. The "Active Program No." will change to the new value. If "Start" is pressed the device will start with new setting.

"Encoder/Line Frequency" is the display of the current setting of this important parameter. This parameter influences the horizontal resolution of the image generation.

If you press on the figure below the "Select new Factor" a menu open, and a new value for the factor could be edited.

With the button beside the "Select new Factor" the new selected factor could be set to active. The "Encoder/Line Frequency" will change to the new value. If "Start" is pressed the device will start with new setting.

### General behaviour on testing

In this example we show the control by telnet connection. It is not possible to get the current operation mode of the Checkbox by telnet. So it is not visible on the CDPX if the Checkbox is in RUN or STOP mode when the CDPX log-in the device.

As suggested to log-in only in STOP mode the display show the red Stop LED after connection. But when the Checkbox is in RUN mode while Log-in, then the LED is indicating a wrong operational mode. To overcome this situation, the operation mode could be indicated by the 24V signal on the PLC interface of the Checkbox. So it is necessary to connect the signal "OUT\_24Power" pin no. 21 to an input of the CDPX. Then the real status of the Checkbox could be monitored. This hw based feedback of the status is recommended for real application.

When Log-out is proceeded the Start and Stop Led will be reset.

### Remarks on Codesys Program

All variables are commented in the program file. The names/comments should stand for the function and explain itself.

Every action to control the Checkbox by telnet commands use an on function block of the CameraControl library.

e.g.: CC.CameraLogin, CC.Cameralogout, CC.Start, CC.ChangePrg …etc.

Most parameter were controlled and changed by particular flagword values. A table of the available flagword no. are enclosed in the appendix.

There are 2 function blocks to read and write flagword values. CC.ReadFlagWord and CC.WriteFlagWord. In the enclosed Codesys example we show how to create an instance of the function block. Especially for a better overview, we have used 2 different instances of the CC.ReadFlagWord and CC.WriteFlagWord fb. Normally only one instance would be enough. And the different flagword no. and values would be referenced by variables.

Example of 2 instances of the same function block.

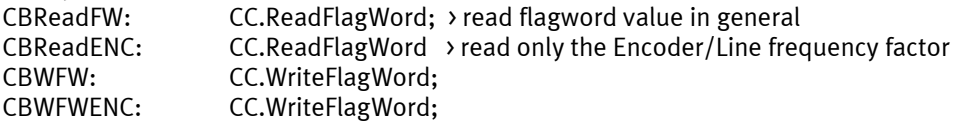

**Important**: Only one instance of a function block is allowed to be active during the program processing!

## Table of most common Checkbox Flagwords:

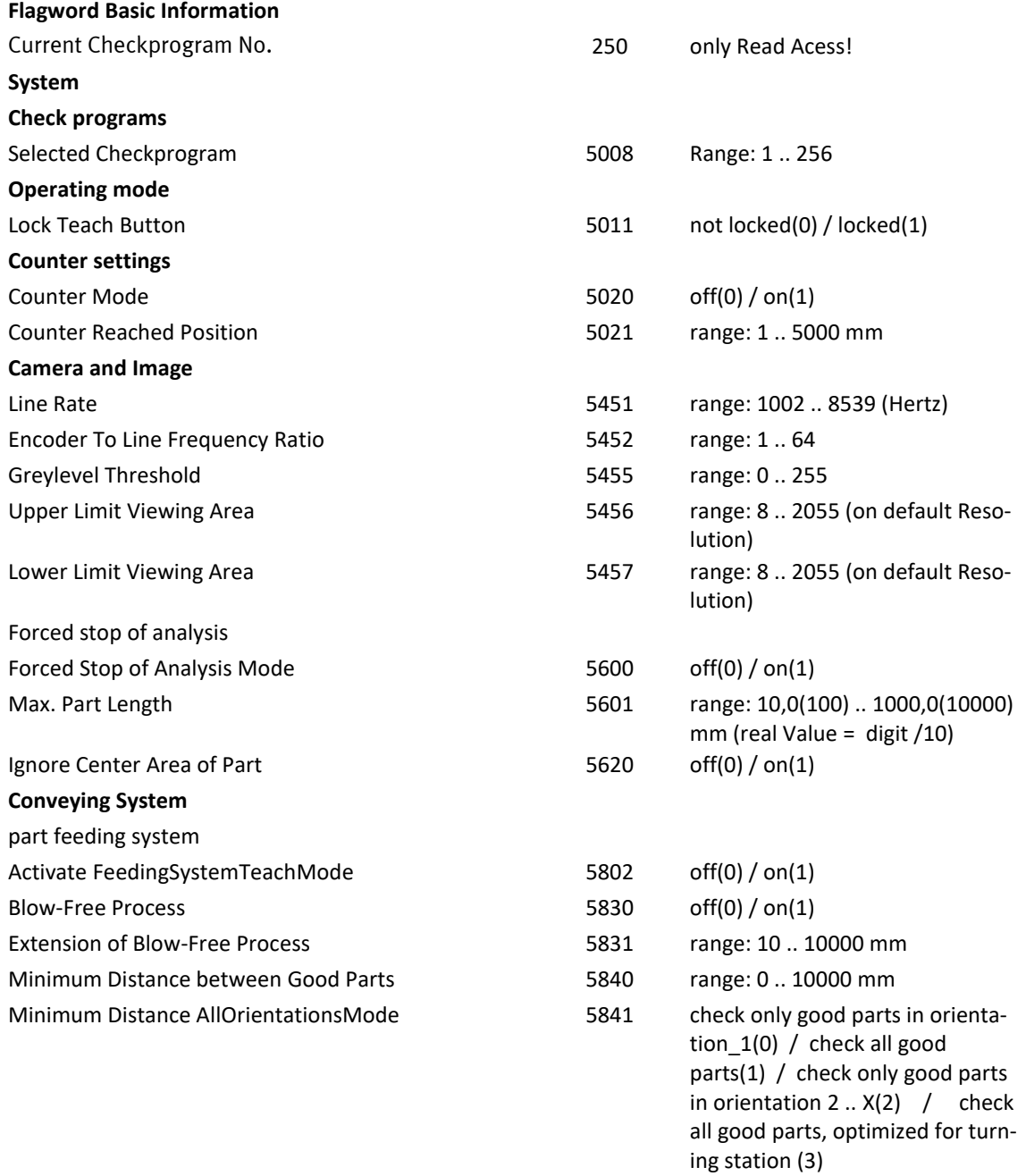

#### **Actuators**

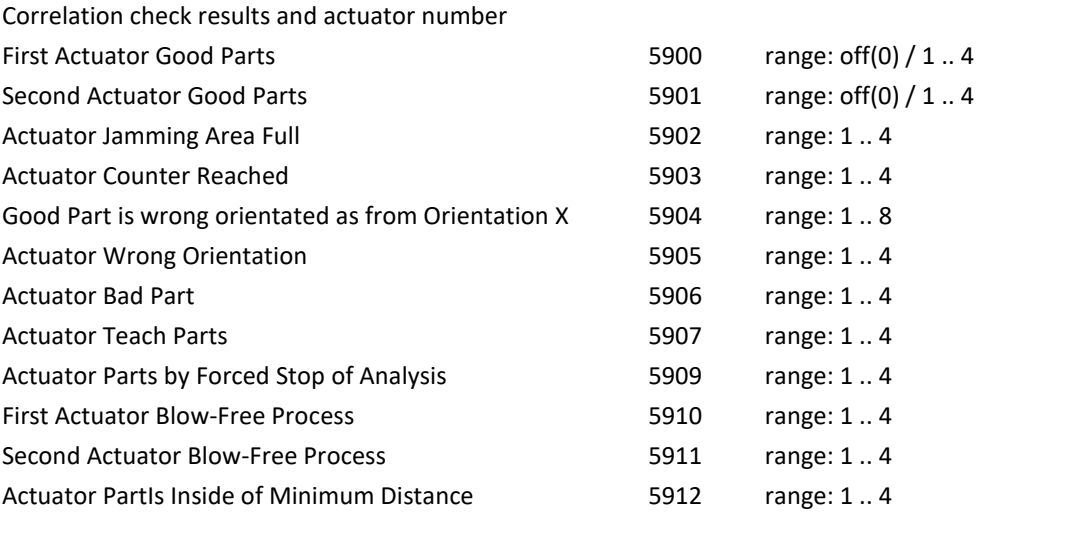

Lenght-Factor Refering Activating Time Part Length 5950 range: 0,00 .. 500 (real Value = digit /100)